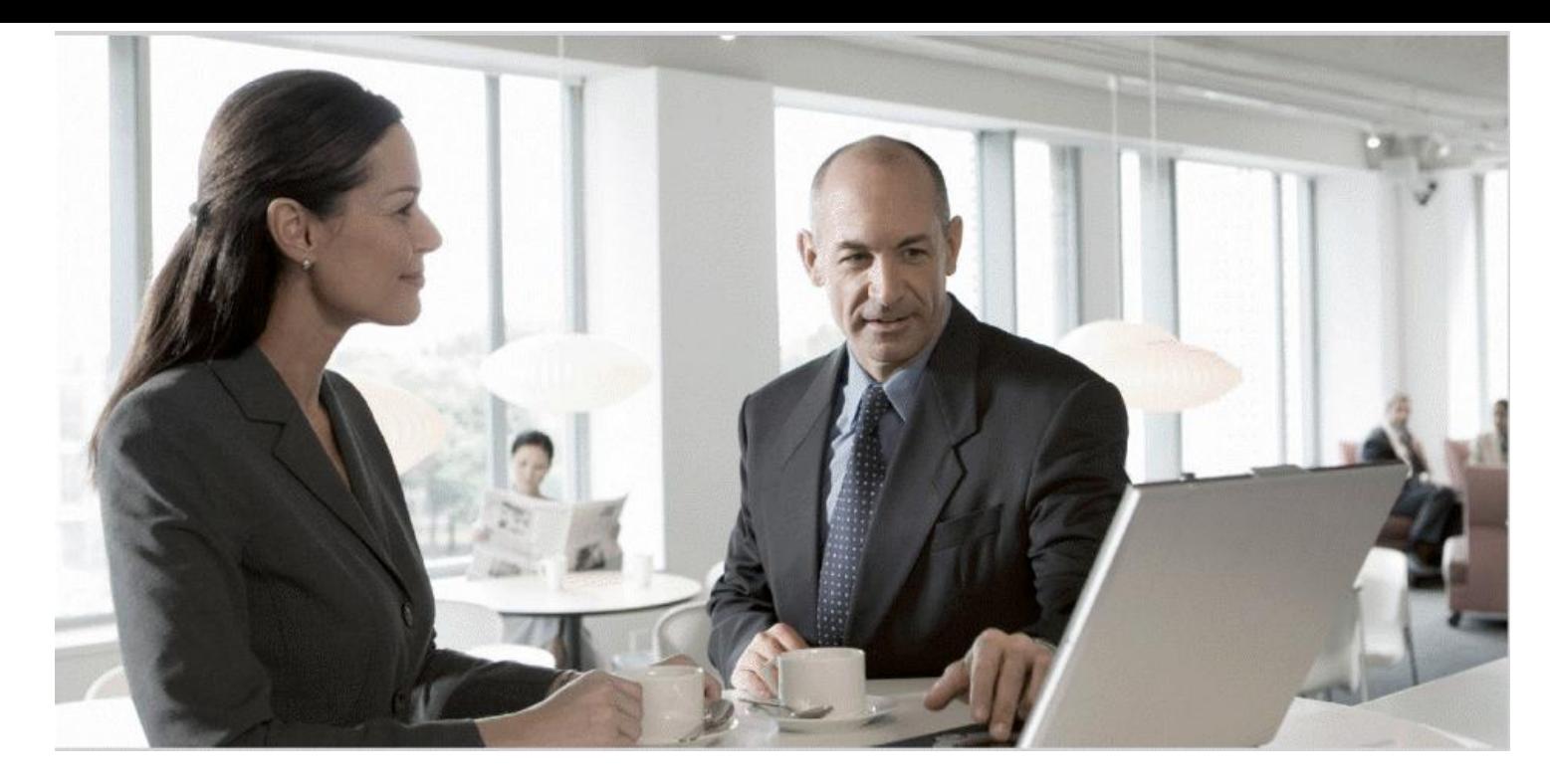

# Migration Guide SAP Access Control from 4.0/5.3 to 10.1

**Target Audience**

- Technology Consultants
- System Administrators
- Solution Consultants
- **Business Process Owners**
- Support Specialists

Document version: 1.0 – June 2013

![](_page_0_Picture_9.jpeg)

#### THE BEST-RUN BUSINESSES RUN SAP

![](_page_1_Picture_1.jpeg)

SAP AG Dietmar-Hopp-Allee 16 69190 Walldorf **Germany** T +49/18 05/34 34 24 F +49/18 05/34 34 20 www.sap.com

#### © Copyright 2013 SAP AG. All rights reserved.

No part of this publication may be reproduced or transmitted in any form or for any purpose without the express permission of SAP AG. The information contained herein may be changed without prior notice.

Some software products marketed by SAP AG and its distributors contain proprietary software components of other software vendors.

Microsoft, Windows, Excel, Outlook, and PowerPoint are registered trademarks of Microsoft Corporation.

IBM, DB2, DB2 Universal Database, System i, System i5, System p, System p5, System x, System z, System z10, System z9, z10, z9, iSeries, pSeries, xSeries, zSeries, eServer, z/VM, z/OS, i5/OS, S/390, OS/390, OS/400, AS/400, S/390 Parallel Enterprise Server, PowerVM, Power Architecture, POWER6+, POWER6, POWER5+, POWER5, POWER, OpenPower, PowerPC, BatchPipes, BladeCenter, System Storage, GPFS, HACMP, RETAIN, DB2 Connect, RACF, Redbooks, OS/2, Parallel Sysplex, MVS/ESA, AIX, Intelligent Miner, WebSphere, Netfinity, Tivoli and Informix are trademarks or registered trademarks of IBM Corporation.

Linux is the registered trademark of Linus Torvalds in the U.S. and other countries.

Adobe, the Adobe logo, Acrobat, PostScript, and Reader are either trademarks or registered trademarks of Adobe Systems Incorporated in the United States and/or other countries.

Oracle is a registered trademark of Oracle Corporation.

UNIX, X/Open, OSF/1, and Motif are registered trademarks of the Open Group.

Citrix, ICA, Program Neighborhood, MetaFrame, WinFrame, VideoFrame, and MultiWin are trademarks or registered trademarks of Citrix Systems, Inc.

HTML, XML, XHTML and W3C are trademarks or registered trademarks of W3C®, World Wide Web Consortium, Massachusetts Institute of Technology.

Java is a registered trademark of Sun Microsystems, Inc

JavaScript is a registered trademark of Sun Microsystems, Inc., used under license for technology invented and implemented by Netscape.

SAP, R/3, xApps, xApp, SAP NetWeaver, Duet, PartnerEdge, ByDesign, SAP Business ByDesign, and other SAP products and services mentioned herein as well as their respective logos are trademarks or registered trademarks of SAP AG in Germany and in several other countries all over the world. All other product and service names mentioned are the trademarks of their respective companies. Data contained in this document serves informational purposes only. National product specifications may vary.

These materials are subject to change without notice. SAP AG and its affiliated companies ("SAP Group") provide these materials for informational purposes only, without representation or warranty of any kind, and SAP Group shall not be liable for errors or omissions with respect to the materials. The only warranties for SAP Group products and services are those that are set forth in the express warranty statements accompanying such products and services, if any. Nothing herein should be construed as constituting an additional warranty.

#### **Disclaimer**

Some components of this product are based on Java™. Any code change in these components may cause unpredictable and severe malfunctions and is therefore expressively prohibited, as is any decompilation of these components.

Any Java™ Source Code delivered with this product is only to be used by SAP's Support Services and may not be modified or altered in any way.

#### **Documentation in the SAP Service Marketplace**

You can find this documentation at the following address: http://help.sap.com/grc

![](_page_2_Picture_1.jpeg)

# Typographic Conventions

![](_page_2_Picture_176.jpeg)

#### Icons

![](_page_2_Picture_177.jpeg)

![](_page_3_Picture_1.jpeg)

### **Contents**

![](_page_3_Picture_388.jpeg)

![](_page_4_Picture_0.jpeg)

![](_page_4_Picture_12.jpeg)

![](_page_5_Picture_1.jpeg)

### <span id="page-5-0"></span>**1. Getting Started**

This guide is for customers currently using SAP Access Control 4.0 or Access Control 5.3 who need to migrate data to SAP Access Control (AC) 10.1. Access Control data migration offers the following capabilities:

- Data export of Compliance Calibrator (CC) and Firefighter (FF) data from AC 4.0 (ABAP)
- Data export of Superuser Privilege Management (SPM) data from AC 5.3 (ABAP)
- Data export of Compliant User Provisioning (CUP), Risk Analysis & Remediation (RAR), and Enterprise Role Management (ERM) data from AC 5.3 (Java)
- Data import into Access Control 10.1

 **Note:** Access Control 10.0 customers only need to upgrade their software. No data migration is needed. For more information, see the *SAP Access Control 10.0 to 10.1 Upgrade Guide* at [http://help.sap.com/grc-ac.](http://help.sap.com/grc-ac)

 $\mathcal{P}$ AC 10.0 featured a transition to the ABAP platform (from ABAP and Java used with AC 5.3). Therefore, migration of data involves an automated process with certain manual steps.

Only supported data objects are exported. For more information, refer to the following sections: *Supported AC 4.0 Objects* and *Supported AC 5.3 Objects*.

### <span id="page-5-1"></span>**1.1 Document History**

Verify you have the latest version of the Migration Guide by checking <http://help.sap.com/grc-ac> before you begin the migration process.

![](_page_5_Picture_232.jpeg)

### <span id="page-5-2"></span>**1.2 About this Guide**

This guide describes how to migrate applicable data from AC 4.0 and AC 5.3 to AC 10.1. The document describes the following:

- Data Migration Process
- Exporting AC 4.0 data
- Exporting AC 5.3 data
- Importing data into AC 10.1
- Supported AC 4.0 and AC 5.3 objects
- Unsupported objects and components

![](_page_6_Picture_0.jpeg)

This guide is a stand-alone document. Note the following:

- This guide provides business use cases as examples on how you can use SAP software. These examples are intended to serve as models and might not run the way they are described here in your customer-specific landscape.
- This guide discusses the migration process from AC 4.0 and AC 5.3 to AC 10.1. Any attempt to use this guide for other product versions is not supported.

This guide is *not* intended for the following uses:

- Installing Access Control 10.1. For more information, see the *SAP Access Control 10.1 / Process Control 10.1 / Risk Management 10.1 Installation Guide at* [http://help.sap.com/grc](http://help.sap.com/grc-ac)[ac.](http://help.sap.com/grc-ac)
- Upgrading from Access Control 10.0 to 10.1. For more information, see the *SAP Access Control 10.0 to 10.1 Upgrade Guide* at [http://help.sap.com/grc-ac.](http://help.sap.com/grc)

For an overview of the Access Control 10.1 documentation, refer to the *SAP Access Control 10.1 Master Guide* at [http://help.sap.com/grc-ac.](http://help.sap.com/grc-ac)

### <span id="page-6-0"></span>**1.3 Audience for this Guide**

This guide is intended for system administrators, solution and technology consultants, business process owners, and support specialists involved in the process of migrating data from AC 4.0 or AC 5.3 to AC 10.1.

This guide requires you to know how to use AC 5.3 Java-based applications, the ABAP-based SPM application, and AC 10.1 ABAP-based applications.

![](_page_7_Picture_1.jpeg)

### <span id="page-7-0"></span>**2. Exploring the Technical System Landscape**

A Governance, Risk, and Compliance (GRC) 10.1 system landscape consists of the GRC system, Enterprise Portal system, and Adobe Document Server. The GRC system typically integrates with the ERP system to perform services such as Continuous Control Monitoring or Segregation of Duties (SoD) analysis. Optionally, there can be other systems such as the SAP NetWeaver BI system, as well as third-party solutions. For an illustration of the system landscape, refer to the *SAP Access Control 10.1 Master Guide* at [http://help.sap.com/grc-ac.](http://help.sap.com/grc-ac)

![](_page_7_Picture_4.jpeg)

Due to a technology shift to the ABAP stack, AC 10.1 does not support the following AC 5.3 interfaces for GRC BI Content integration:

SAP AC 5.3 BW Data Source, based on Universal Data Connect (UD Connect) SAP AC 5.3 data mart.

Access Control 10.1 uses interfaces based on the SAP R/3 BW Data Source Enhancement.

The following diagram illustrates the AC 10.1 migration architecture:

![](_page_7_Figure_9.jpeg)

![](_page_8_Picture_0.jpeg)

# <span id="page-8-0"></span>**3. Exploring the Data Migration Process**

This section describes the data migration process from AC 4.0 and AC 5.3 to AC 10.1.

![](_page_8_Figure_4.jpeg)

**Figure 3-1**

![](_page_9_Picture_1.jpeg)

The following describes the data migration process:

- 1. Complete the prerequisites. For more information, see section 4.0 *[Understanding](#page-10-0)* the [Prerequisites.](#page-10-0)
- 2. Export the RAR and SPM data (AC 4.0) or export the SPM data (AC 5.3), and then copy the exported data to the import location. For more information, see section 5. *[Exporting](#page-12-2)* AC [4.0 \(RAR/SPM\) and AC 5.3 \(SPM\)](#page-12-2) Data.
- 3. Export the configuration, master, and transactional data (AC 5.3 only). Then copy the exported data to the import location. For more information, see section 6.4 *[Exporting the](#page-17-1)  [Configuration and Master Data](#page-17-1)* and section 6.5 *[Exporting the Transactional Data](#page-21-0)*.
- 4. Import the common configuration data into AC 10.1. For more information, see section 7.1 *[Importing the Data](#page-28-1)*.
- 5. Complete the intra-migration tasks. For more information, see section 7.2 *[Completing Intra-](#page-31-0)[Migration Tasks.](#page-31-0)*
- 6. Import the application data into AC 10.1.
- 7. Complete the post-import tasks. For more information, see section 8. *[Completing Post-](#page-44-0)[Import](#page-44-0) Tasks [Completing Post-Import](#page-44-3) Tasks.*
- 8. Validate the data. For more information, see section 9. *[Validating the Data.](#page-48-0)*

**Note:** The naming of the functionality has changed. Refer to the following chart for the updated terms after you migrate your data.

![](_page_9_Picture_209.jpeg)

![](_page_10_Picture_1.jpeg)

### <span id="page-10-0"></span>**4. Understanding the Prerequisites**

This section describes the prerequisites for migrating AC 4.0 and AC 5.3 data to AC 10.1.

# <span id="page-10-1"></span>**4.1 AC 4.0 to AC 10.1 Prerequisites**

This section describes the prerequisites for migrating AC 4.0 data to AC 10.1.

- 1. Verify the AC10.1 system is properly installed. This includes the AC 10.1 plug-ins on all back-end systems. For more information, see the *SAP Access Control 10.1 / Process Control 10.1 / Risk Management 10.1 Installation Guide at* [http://help.sap.com/grc-ac.](http://help.sap.com/grc-ac)
- 2. Verify that the following default configuration parameter is maintained:

![](_page_10_Picture_168.jpeg)

3. Specify a dedicated data export/import directory accessible from both AC 4.0 and AC 10.1 systems.

# <span id="page-10-2"></span>**4.2 AC 5.3 to AC 10.1 Prerequisites**

This section describes the prerequisites for migrating AC 5.3 data to AC 10.1.

#### **Procedure**

- 1. Verify the AC10.1 system is properly installed. This includes the AC 10.1 plug-ins on all back-end systems. For more information, see the *SAP Access Control 10.1 / Process Control 10.1 / Risk Management 10.1 Installation Guide at* [http://help.sap.com/grc-ac.](http://help.sap.com/grc-ac)
- 2. Upgrade the AC 5.x application to AC 5.3 SP 20.
- 3. Verify that all applicable Business Configuration (BC) sets are activated:

For CUP roles, activate the GRAC\_ROLE\_MGMT\_ROLE\_STATUS and GRAC\_ROLE\_MGMT\_METHODOLOGY BC sets.

For ERM roles, activate the GRAC\_ROLE\_MGMT\_LANDSCAPE BC set.

#### Note

Do not activate the GRC\_MSMP\_CONFIGURATION BC set before completing the data migration process. You need to activate this BC set *after* migrating the data.

![](_page_11_Picture_1.jpeg)

4. Verify that the following default configuration parameters are maintained:

![](_page_11_Picture_269.jpeg)

- 5. Create all relevant AC 10.1 users on the target system.
- 6. Before migrating CUP and ERM data, manually create all AC 5.3 custom fields in AC 10.1 using SAP custom field naming conventions.

In AC 10.1, start field names with *x*, *y*, or *z*. For example if the AC 5.3 custom field name is *location*, use *zlocation* as the new custom field name to preserve the data it contains.

![](_page_11_Picture_7.jpeg)

You need to also add the *x*, *y* or *z* prefix during export (using transformations) to the AC 5.3 custom field names to map it to AC 10.1 custom field names.

7. Specify a dedicated data export/import directory accessible from both AC 5.3 and AC 10.1 systems.

### <span id="page-11-0"></span>**4.3 Downloading the Migration Tool**

To migrate data from the previous versions of Access Control, you need to download the Migration tool. To do this:

- 1. Go to the *SAP Software Download Center* at service.sap.com/swdc.
- 2. Under *Support Packages and Patches* (on the left-hand side), select *Browse our Download Catalog*.
- 3. Select *SAP Solutions for Governance, Risk, and Compliance*.
- 4. Select *SAP GRC Access Control.*
- 5. Underneath that, select *SAP Access Control*.
- 6. Select *SAP Access Control 10.1*.
- 7. Select *Entry by Component*.
- 8. Select *AC Migration Tool*.
- 9. Select *SAP GRC AC Migration 10.0.* Within this file, you will find the GRCACMIGxx\_x.sca file. You will deploy this file in your GRC AC 5.3 Java Server.

![](_page_11_Picture_21.jpeg)

Although the tool is called Migration 10.0, you will now use it to upgrade your system to Access Control 10.1.

![](_page_12_Picture_1.jpeg)

# <span id="page-12-0"></span>**4.4 Installing the Migration Tool**

The migration tool is installed using the Software Update Manager (SUM). The previous tool, Java Support Package Manager (JSPM) has been replaced in NetWeaver 7.3 by SUM. For more information about SUM, see the following:

- <https://service.sap.com/instguides> → Other Documentation → Deployment Optimization Option of SUM 10.0.
- <https://scn.sap.com/docs/DOC-25113>

# <span id="page-12-1"></span>**4.5 Creating the Organization Unit**

You need to create an Organization Unit to import RAR application data.

#### **Procedure**

- 1. Execute transaction *SPRO*. The *SAP Reference IMG* window appears.
- 2. To create the root organization, navigate to *Governance, Risk, and Compliance > Shared Master Data Settings > Create Root Orgs Hierarchy*.
- 3. Choose *Standard Hierarchy View (002)* to display the *Organization View*.
- 4. Type values in the *Root Organizational Unit* and *Child Organizational Unit* field. 4. Type values in the<br>5. Choose *Execute*.
- 
- 6. Execute */ngrfn\_str\_change*. The *SAP GRC Change* window appears.
- 7. Search for the organization name you created earlier to determine the ID number of the organization.

![](_page_12_Picture_16.jpeg)

Always use the Child Organizational Unit ID to import RAR application data.

### <span id="page-12-2"></span>**5. Exporting AC 4.0 (RAR/SPM) and AC 5.3 (SPM) Data**

This section describes the AC 4.0 and AC 5.3 Data Export Program to export RAR and SPM data from AC 4.0 and SPM data from AC 5.3. The export process formats the data to ensure that it is compatible with corresponding AC 10.1 tables, and creates all files to store the exported data.

#### **Procedure**

- 1. Log on to the backend system (system on which the Access Control 10.1 plug-ins are installed) to update an existing AC 4.0 or AC 5.3 environment.
- 2. Execute transaction /GRCPI/AC\_EXPORT.

![](_page_13_Picture_1.jpeg)

The AC 4.0 and AC 5.3 Data Export program screen appears.

![](_page_13_Picture_129.jpeg)

**Figure 5-1**

3. Enter data in the following fields (all fields are required):

![](_page_13_Picture_130.jpeg)

![](_page_14_Picture_0.jpeg)

4. Choose *Execute*.

The program displays the output summary, and creates all files in the location specified in the *File Path* field.

# Note

When exporting SPM data, the AC 4.0 and AC 5.3 Data Export Program creates a file called OWNERdata.dat. However, the program also creates a similarly-named file for the owner data in the RAR application.

Therefore, you need to import the SPM data in append mode to avoid overwriting the previous application data in the OWNERdata.dat file.

This completes the data export process for AC 4.0. This completes the first step of the data export process for AC 5.3.

### <span id="page-14-0"></span>**5.1 Copying Exported Data to the Import Location**

Copy (or FTP) the exported data files to a local folder on the server on which AC 10.1 is deployed.

![](_page_15_Picture_1.jpeg)

### <span id="page-15-0"></span>**6. Exporting AC 5.3 (CUP/RAR/ERM) Data**

This section describes how to use the Data Export Application, available in SAP solutions for GRC 10.1, to export CUP, RAR, and ERM data from AC 5.3. The export process automatically formats the data to ensure that it is compatible with corresponding AC 10.1 tables, and creates all files to store the exported data.

### <span id="page-15-1"></span>**6.1 Exploring the Application Features**

The SAP solutions for GRC Data Export Application enables you to export configuration and master data from AC 5.3, applying filters and transforming the data before exporting, as required.

You can also upload a data export configuration, reset the application configuration to default settings, and manage custom filter and transform variants, as necessary. The figure below shows the main screen of the Data Export Application.

#### **Note** Although it is labeled GRC 10.0 Data Export Application, you will now use it to upgrade your system to Access Control 10.1.

![](_page_15_Picture_92.jpeg)

**Figure 6-1**

![](_page_16_Picture_0.jpeg)

The data export application features the following principal sections:

Administration

This section allows you to manage customizations and application variants, reset any application customizations, and configure the export location. Specifically, you can do the following:

- Optionally, upload a configuration file for the export application. This allows you to export custom fields from your AC 5.3 environment.
- Set the data export location.
- Reset any custom configurations applied to the application, reverting it back to default settings. You can do this to reset any filters or transformations that you have set.
- Manage variants (filters and transformation settings) by loading or deleting variants from the application configuration.
- Data Export

This section allows you to manage the data to be exported. Specifically, you can do the following:

- Export AC 5.3 configuration and master data
- Export AC 5.3 transactional data
- **Reports**

This section enables you to export your customizations of the application, as a data file. Specifically, you can do the following:

- Export the configuration data
- Export the master data file
- Export the transaction data file

### <span id="page-16-0"></span>**6.2 Starting the Data Export Process**

This section describes how to start the AC 5.3 data export process.

#### **Procedure**

1. Launch the GRC 10.1 Data Export Application using the following URL, where *<servername>* and *<instance>* represent the server name and instance in your environment:

*http://<servername>:5<instance>00/webdynpro/dispatcher/sap.com/grc~acmigapl/ GRC2010Migration*

2. Log on to the application using your user ID and password.

The user ID must be assigned the Administrator role.

![](_page_17_Picture_1.jpeg)

### <span id="page-17-2"></span><span id="page-17-0"></span>**6.3 Setting the Data Export Location**

This section describes how to specify the location on the local system where the exported files are to be stored.

#### **Procedure**

- 1. In the *Administration* section, click *Configure data export location*.
- 2. Select the location for the date using the context menu (folder).

The location must be local to the server on which the application is running.

3. Choose *OK*.

# <span id="page-17-1"></span>**6.4 Exporting the Configuration and Master Data**

You need to export the AC 5.3 configuration and master data. When exporting the data, you can select the objects you want to export and optionally apply filters and transformations before exporting.

#### **Procedure**

- 1. In the *AC 5.3 Configuration and Master Data Export* section, choose *Data Export*.
- 2. Select the objects you want to export, and click *Next*.

Optionally, you can select all objects by selecting the corresponding checkbox.

![](_page_17_Picture_122.jpeg)

![](_page_17_Figure_16.jpeg)

![](_page_18_Picture_0.jpeg)

3. To preview the data before exporting, choose the preview **ial** icon.

For large data sets, the application displays only the first 500 records. In this case, SAP recommends that you export the files first and preview the data by opening the exported files.

4. To apply a filter, choose the filter icon  $\mathbb{F}$  to the right of the corresponding object.

Select the *Application*, *Column Name*, *Filter Type*, and *Filter Value*. Select *Copy to Dependents* to copy the filter to dependents of the selected object. Note the following:

- Fields marked with asterisks \* are mandatory.
- The Filter Type value can be *Equal to*, *Not equal to*, *In*, *Not in*, *Like*, and *Not like* (in relation to the filter value). *Equal to* performs an exact match, *Like* performs pattern matching using wildcard characters, and *In* compares against a list of values.

![](_page_18_Picture_8.jpeg)

You can paste the filter in child objects (dependents) if it applies to key parameters.

5. To modify the existing data, choose the Transform icon  $\mathbb{S}^3$  to the right of the corresponding object.

This allows you to remove or change values. For example, you might want to remove data in a description field.

In the *Application* and *Column* fields, choose values using the dropdown menus. In the *Current Value* field, enter the current value for the object; in the *New Value* field, enter the corresponding new value.

![](_page_18_Picture_185.jpeg)

**Figure 6-3**

![](_page_19_Picture_1.jpeg)

#### Note

In AC 10.1, the maximum length of certain objects (such as Business Subprocess) is shorter than the corresponding object in AC 5.3. You can use the transform option to reduce the length of the data in these objects to comply with AC 10.1.

Also, when transforming an object, you need to manually transform other instances of the object used elsewhere in your environment.

6. To view the dependents of a component, choose the Dependents icon  $\blacksquare$  to the left of the corresponding component.

![](_page_19_Picture_77.jpeg)

#### **Figure 6-4**

7. Review your selection of components, filters, and transformations, and choose *Next*. Uncheck any filters or transformations that you do not want to apply to the component.

![](_page_20_Picture_0.jpeg)

![](_page_20_Picture_64.jpeg)

![](_page_20_Figure_3.jpeg)

- 8. Perform a final review, and choose *Next*.
- 9. Choose *Start Export*.

The progress bar shows the percentage of files exported, and the output data appears in the log window.

![](_page_20_Picture_65.jpeg)

**Figure 6-6**

The export results are recorded in the *Export Log* table in the bottom pane.

![](_page_21_Picture_1.jpeg)

Choose an exported file name, such as *CONNECTORSdata.dat* (for SAP Connectors), to open the exported data. You can also verify the exported data by examining the destination folder or using the export application itself.

If data is not available for any of the components, a *no file created* message appears in the *Export File Name* column (instead of the export file name).

### <span id="page-21-0"></span>**6.5 Exporting the Transactional Data**

You can optionally export the AC 5.3 transactional data. When exporting the data, you can select the objects you want to export and optionally apply filters and transformations before exporting.

![](_page_21_Picture_6.jpeg)

The transactional data is not imported into AC 10.1.

#### **Procedure**

- 1. In the *AC 5.3 Transactional Data Export* section, choose *Data Export*.
- 2. Select the objects you want to export, and click *Next*.

Optionally, you can select all objects by selecting the corresponding checkbox.

![](_page_21_Picture_108.jpeg)

#### **Figure 6-7**

![](_page_22_Picture_0.jpeg)

3. To preview the data before exporting, choose the preview **显** icon.

For large data sets, the application displays only the first 500 records. In this case, SAP recommends that you export the files first and preview the data by opening the exported files.

4. To apply a filter, choose the filter icon  $\mathbb{F}$  to the right of the corresponding object.

Select the *Application*, *Column Name*, *Filter Type*, and *Filter Value*. Select *Copy to Dependents* to copy the filter to dependents of the selected object. Note the following:

- Fields marked with asterisks \* are mandatory.
- The Filter Type value can be *Equal to*, *Not equal t*o, *In, Not in*, *Like*, and *Not like* (in relation to the filter value). *Equal to* performs an exact match, *Like* performs pattern matching using wildcard characters, and *In* compares against a list of values.

![](_page_22_Picture_8.jpeg)

You can paste the filter in child objects (dependents) if it applies to key parameters.

5. To modify the existing data, choose the Transform icon  $\mathbb{S}^3$  to the right of the corresponding object.

This allows you to remove or change values. For example, you might want to remove data in a description field. In the Application and Column fields, choose values using the dropdown menus.

In the *Current Value* field, enter the current value for the object. In the *New Value* field, enter the corresponding new value.

- 6. To view the dependents of a component, choose the Dependents icon  $\blacksquare$  to the left of the corresponding component.
- 7. Review your selection of components, filters, and transformations, and choose *Next*.

Clear any filters or transformations that you do not want to apply to the component.

![](_page_23_Picture_58.jpeg)

**Figure 6-8**

**SAP/** 

- 8. Perform a final review, and choose *Next*.
- 9. Choose *Start Export*.

The progress bar shows the percentage of files exported, and the output data appears in the log window.

![](_page_23_Picture_59.jpeg)

**Figure 6-9**

The export results are recorded in the *Export Log* table in the bottom pane.

You have now completed the AC 5.3 data export process.

![](_page_24_Picture_1.jpeg)

### <span id="page-24-0"></span>**6.6 Copying Exported Data to the Import Location**

Copy (or FTP) the exported data files to a local folder on the server on which AC 10.1 is deployed.

# <span id="page-24-1"></span>**6.7 Reverting to the Default Configuration (Optional)**

You can reset the application to the default configuration, removing any filters or transformations that you have defined. This is an optional step and not required to complete the export process.

#### **Procedure**

- 1. In the *Administration* section, choose *Reset data export configuration*.
- 2. Select the options you want reset.
- 3. Chose *OK*.

![](_page_24_Picture_129.jpeg)

**Figure 6-10**

# <span id="page-24-2"></span>**6.8 Managing Variants (Optional)**

You can save your filter and transformation settings as a variant for later use. This allows you to save and view specific data exports that you performed earlier. You can further manage these variants, loading and deleting them.

#### **Procedure**

#### **To save a variant**

1. When selecting objects while performing a *Data Export* operation, define filters and data transformations.

![](_page_25_Picture_1.jpeg)

2. Choose *Save Variants*. The *Save Variant* dialog appears.

![](_page_25_Picture_119.jpeg)

![](_page_25_Figure_4.jpeg)

- 3. In the *Variant Name* field, enter a unique name.
- 4. In the *Description* field, enter a description of the filters and transformations being saved.
- 5. Choose *Save*.

#### **To load or delete a variant**

- 1. In the *Administration* section, choose *Manage Variants*.
- 2. To load a variant, select a variant and choose *Load*.

#### Note

Loading a variant removes your current data export location configuration. You need to specify the location again immediately after loading a variant. For more information, see [6.3 Setting the Data Export Location.](#page-17-2)

3. To remove a variant, select the variant and choose *Delete*.

![](_page_26_Picture_0.jpeg)

![](_page_26_Picture_84.jpeg)

**Figure 6-12**

### <span id="page-26-0"></span>**6.9 Exporting Application Configuration Data Files (Optional)**

You can optionally create an XML-formatted file containing the filters and transformation configuration. This is not required to complete the data export process.

#### **Procedure**

- 1. In the *Reports* section, choose *Export Configuration Data*, *Export Master Data File*, or *Export Transaction Data File*.
- 2. Choose the tab corresponding to the data you want to export.

The data is exported as an (.xls) excel file.

3. Choose *Export*.

The following shows the Export *Configuration Data* screen.

![](_page_27_Picture_0.jpeg)

![](_page_27_Picture_80.jpeg)

![](_page_27_Figure_2.jpeg)

**SAP** 

### <span id="page-27-0"></span>**6.10 Uploading an Export Configuration (Optional)**

You can upload an export configuration into the application, if required.

![](_page_27_Picture_5.jpeg)

#### **Procedure**

- 1. In the *Administration* section, choose *Upload data export configuration*.
- 2. Enter the file path for the XML-based configuration, or choose *Browse* to browse to the file location.
- 3. Choose *OK*.

![](_page_28_Picture_1.jpeg)

# <span id="page-28-0"></span>**7. Importing Data into AC 10.1**

This section describes how to use the SAP solutions for GRC 10.1 Data Import Application to import data into Access Control 10.1.

# <span id="page-28-1"></span>**7.1 Importing the Data**

You can use the SAP solutions for GRC 10.1 Data Import Application to import the following data:

- Common configuration data
- RAR data (including Risk, Mitigation Control, Org Rule, and Business Unit data)
- Workflow data
- ERM Repository data
- CUP Repository data
- SPM data

#### **Procedure**

- 1. Log on to the SAP Access Control system.
- 2. Execute transaction *GRAC\_DATA\_MIGRATION*. The welcome screen appears.
- 3. Choose *Start Process* to start the import process.
- 4. Select the system from which to import the data, and click *Next*.

![](_page_28_Picture_131.jpeg)

**Figure 7-1**

![](_page_29_Picture_1.jpeg)

Note

If you are importing data from a 4.6C system, select the 4.6C check box.

A screen appears allowing you to import the configuration data.

5. Enter the location for the configuration data from the previous system. Use UNIX-style directory names, such as /AC\_MIGRATION, on both UNIX and Windowsbased systems.

The folder must contain files from the previously-specified system.

You can skip this step if you have already imported the configuration data.

- 6. Choose *Get Files*. The configuration-related files for the system you selected earlier appears.
- 7. Choose the files to import by selecting the corresponding boxes to the left of the files*.*

Files might be dependent, therefore, you need to select the parent file when selecting a dependent to import.

![](_page_29_Picture_92.jpeg)

![](_page_29_Figure_13.jpeg)

![](_page_30_Picture_0.jpeg)

- 8. Choose *Submit*.
- 9. Choose *Import* to import the configuration data.

The results appear at the bottom of the screen.

![](_page_30_Picture_56.jpeg)

**Figure 7-3**

10. Choose *Next*.

The *Select Process Type* screen appears.

![](_page_31_Picture_0.jpeg)

![](_page_31_Picture_100.jpeg)

**Figure 7-4**

### <span id="page-31-0"></span>**7.2 Completing Intra-Migration Tasks**

You need to complete the following tasks before importing the RAR, Workflow, ERM, CUP, and SPM application data.

- Maintain connectors and connector groups
- Perform repository synchronization for all defined connectors
- Maintain configuration settings
- Import roles for defined connectors (CUP Roles only)
- Create prerequisites (CUP Roles only)

#### **7.2.1 Maintaining Connectors and Connector Groups**

The migration process does not support non-SAP connectors and non-SAP systems for RAR and CUP application data. Similarly, the migration process does not support non-SAP landscapes and enterprises for ERM data. You need to manually maintain these connectors and connector groups after importing the common configuration using IMG.

![](_page_32_Picture_0.jpeg)

#### **Procedure**

- 1. Execute transaction *SPRO* and choose *SAP Reference IMG*. The *SAP Reference IMG* window appears.
- 2. Navigate to *Governance, Risk and Compliance > Common Component Settings > Integration Framework*, and choose *Create Connectors*. The *Configuration of RFC Connections* screen appears.
- **3.** Select *Create*. The *RFC Destination* screen appears.

![](_page_32_Picture_126.jpeg)

4. Specify the connector details, and select *Save*.

You can optionally test the connector and remotely log on to target system.

![](_page_32_Picture_9.jpeg)

The migration process does not support the passwords of migrated connectors. You need to manually maintain these passwords to use the migrated connectors.

In *Governance, Risk and Compliance > Common Component Settings > Integration Framework*, choose *Maintain Connectors and Connection Types*. The *Connection type definition* screen appears.

![](_page_33_Picture_1.jpeg)

![](_page_33_Picture_92.jpeg)

- 5. Choose *Define Connectors*, and define the connector.
- 6. Choose *Define Connector Groups*, and define the connector group.
- 7. In *Assign Connector Groups to Group Types*, assign the group type to the group, and assign the connector to the connector group in *Assign Connectors to Connector Group*.

![](_page_33_Picture_6.jpeg)

ERM Groups do not have any visible connection type. Only connectors are visible. You cannot assign a connector to more than one ERM Group/Landscape.

8. In *Governance, Risk and Compliance > Common Component Settings > Integration Framework*, choose *Maintain Connection Settings*. The *Determine Work Area* dialog appears.

![](_page_33_Picture_93.jpeg)

Associate connectors to the related integration scenarios.

![](_page_34_Picture_0.jpeg)

9. In *Governance, Risk and Compliance > Access Control > Maintain Connector Settings*. The *Maintain Connector Setting* screen appears.

![](_page_34_Picture_51.jpeg)

Maintain the connector settings.

10. In *Governance, Risk and Compliance > Access Control > Maintain Mapping for Actions and Connector Groups*. The *Maintain Connector Group Status* screen appears.

![](_page_34_Picture_52.jpeg)

**SAR** 

11. Assign the application type to the connector group, and activate it. Assign actions for the defined connectors, and assign the default connector for each action (for each connector group).

![](_page_35_Picture_3.jpeg)

You need to maintain connector settings, assign actions to connectors, and define default connectors for each action for SAP connectors as well (using steps 9, 10, and 11 in this procedure).

### **7.2.2 Performing Repository Synchronization**

After you have complete maintaining the connectors and connector groups, you need to perform repository synchronization.

![](_page_35_Picture_7.jpeg)

SAP recommends running the repository synchronizations in the background (*Program > Execute in Background* or press F9).

#### **7.2.2.1 Performing Authorization Synchronization**

#### **Procedure**

- 1. Execute transaction *SPRO* and choose *SAP Reference IMG*. The *SAP Reference IMG* window appears.
- 2. Navigate to *Governance, Risk and Compliance > Access Control > Synchronization Jobs*, and choose *Authorization Synch*. The *Authorization Data Synchronization* screen appears.

![](_page_35_Picture_140.jpeg)

3. Type values in the *Connector* and *Language* fields, and run the authorization sync.

![](_page_36_Picture_0.jpeg)

#### **7.2.2.2 Performing Profile, Role, and User Synchronization**

#### **Procedure**

- 1. Execute transaction *SPRO* and choose *SAP Reference IMG*. The *SAP Reference IMG* window appears.
- 2. Navigate to *Governance, Risk and Compliance > Access Control > Synchronization Jobs*, and choose *Repository Object Synch*. The *Repository Object Synchronization* screen appears.

![](_page_36_Picture_121.jpeg)

- 3. Select the objects (Profile, Role, and User) you want to synchronize.
- 4. Type values in the *Connector* and *Language* fields, and run the repository object sync.

# **Note**

You can run Profile Sync, Role Sync, and User Sync jobs either in incremental or full sync mode.

### **7.2.3 Maintaining Configuration Settings**

The migration process does not support all configuration settings. Check the configuration settings in AC 10.1 to verify that the imported configuration matches your business scenario.

![](_page_37_Picture_1.jpeg)

#### **7.2.4 Importing Roles for Defined Connectors (CUP Roles Only)**

Since AC 5.3 CUP Roles do not maintain either parent-child or master-derived role relationships, you need to import CUP roles from the back-end systems to bring these relationships into AC 10.1.

#### **Procedure**

 Execute transaction *GRAC\_ROLE\_MASS\_IMPRT* to import roles to AC 10.1 for all defined connectors.

### **7.2.5 Creating Prerequisites (CUP Roles Only)**

You need to maintain the prerequisites in the IMG before importing the application data.

![](_page_37_Picture_205.jpeg)

This procedure is required for CUP roles only.

#### **Procedure**

- 1. Execute transaction *SPRO* and choose *SAP Reference IMG*. The *SAP Reference IMG* window appears.
- 2. Navigate to *Governance, Risk and Compliance > Access Control > Role Management*.
- 3. Choose *Define Prerequisite Types*.
- 4. Choose *Define Role Prerequisites* to define the prerequisites.
- 5. Verify that the names that appear match the Verification/Training System name in AC 5.3.

### <span id="page-37-0"></span>**7.3 Importing RAR Data**

You can continue the data import process to import the RAR data.

#### **Procedure**

- 1. On the *Select Process Type* screen, select *Import RAR Data*.
- 2. In the *Enter Org Unit* field, enter the organization unit. This is a mandatory field.

This is the Organization Unit you created in section 4.3, Creating the Organization Unit. When importing RAR data, AC 5.3 business units are migrated as AC 10.1 organizations.

The *Business Process,* and *Business Subprocess* fields, used with mitigation controls, are optional and can be left blank.

![](_page_38_Picture_0.jpeg)

- 3. Choose *Next*.
- 4. In the *Import Location* field, enter the location of the exported data, and choose *Get Files*.
- 5. Choose the files to import by selecting the corresponding boxes to the left of the files.

Alternatively, you can choose the *Select All Files* button.

![](_page_38_Picture_6.jpeg)

Choosing *Append Data* adds to existing data in the target location. If you do not choose *Append Data*, the data in the target location is overwritten.

- 6. Choose *Submit* after completing the selection.
- 7. Review your selections and choose *Import*.

The application displays the import logs in the bottom pane. After the import process completes, choose *Previous* to return to the *Select Process Type* screen; choose *Cancel* to close the application.

### Note

The AC 5.3 Mitigation Control *Short Description* field gets populated in the AC 10.1 Mitigation Control *Name* field (which is limited to 40 characters). The complete AC 5.3 Mitigation Control *Short Description* and *Description* data gets populated in the AC 10.1 Mitigation Control *Description* field in the following format: Short Description – Description.

After migrating the RAR risks, you need to generate Rules for the risks to run the risk analysis.

### <span id="page-38-0"></span>**7.4 Importing Workflow Data**

You can continue the data import process to import the Workflow data.

#### **Procedure**

- 1. On the *Select Process Type* screen, select *Import Workflow Data*.
- 2. In the *Import Location* field, enter the location of the exported data, and choose *Get Files*.
- 3. Choose the files to import by selecting the corresponding boxes to the left of the files.

Alternatively, you can choose the *Select All Files* button.

![](_page_38_Picture_21.jpeg)

Choosing *Append Data* adds to existing data in the target location. If you do not choose *Append Data*, the data in the target location is overwritten.

- 4. Choose *Submit* after completing the selection.
- 5. Review your selections and choose *Import*.

The application displays the import logs in the bottom pane. After the import process

![](_page_39_Picture_1.jpeg)

completes, choose *Previous* to return to the *Select Process Type* screen; choose *Cancel* to close the application.

### <span id="page-39-0"></span>**7.5 Importing ERM Repository Data**

You can continue the data import process to import the ERM Repository data.

#### **Procedure**

- 1. On the *Select Process Type* screen, select *Import ERM Repository Data*.
- 2. In the *Import Location* field, enter the location of the exported data, and choose *Get Files*.
- 3. Choose the files to import by selecting the corresponding boxes to the left of the files.

Alternatively, you can choose the *Select All Files* button.

![](_page_39_Picture_10.jpeg)

Choosing *Append Data* adds to existing data in the target location. If you do not choose *Append Data*, the data in the target location is overwritten.

- 4. Choose *Submit* after completing the selection.
- 5. Review your selections and choose *Import*.

The application displays the import logs in the bottom pane. After the import process completes, choose *Previous* to return to the *Select Process Type* screen; choose *Cancel* to close the application.

### <span id="page-39-1"></span>**7.6 Importing CUP Repository Data**

You can continue the data import process to import the CUP Repository data.

![](_page_39_Picture_17.jpeg)

If the AC 5.3 CUP Roles do not have a defined system (or have a system that is not associated with a landscape in AC 10.1), the system creates the roles under the default landscape

#### **Procedure**

- 1. On the *Select Process Type* screen, select *Import CUP Repository Data*.
- 2. Optionally, choose the *Use default landscape* checkbox.

CUP Roles in AC 5.3 do not have an associated landscape. Choosing the *Use default landscape* checkbox causes the SAP solutions for GRC 10.1 Data Import Application to group all systems associated with AC 5.3 CUP Roles into the default landscape, creating the corresponding role-to-landscape association in AC 10.1.

![](_page_40_Picture_0.jpeg)

#### Note

Choose this option only if you have not already configured your landscape structure.

- 3. In the *Import Location* field, enter the location of the exported data, and choose *Get Files*.
- 4. Choose the files to import by selecting the corresponding boxes to the left of the files.

Alternatively, you can choose the Select All Files button.

Choosing *Append Data* adds to existing data in the target location. If you do not choose *Append Data*, the data in the target location is overwritten.

- 5. Choose *Submit* after completing the selection.
- 6. Review your selections and choose *Import*.

The application displays the import logs in the bottom pane. After the import process completes, choose *Previous* to return to the *Select Process Type* screen; choose *Cancel* to close the application.

# <span id="page-40-0"></span>**7.7 Importing SPM Data**

You can continue the data import process to import the SPM data.

#### **Procedure**

- 1. On the *Select Process Type* screen, select *Import SPM Data*.
- 2. In the *Import Location* field, enter the location of the exported data, and choose *Get Files*.
- 3. Choose the files to import by selecting the corresponding boxes to the left of the files.

Alternatively, you can choose the Select All Files button.

![](_page_40_Picture_18.jpeg)

Choosing *Append Data* adds to existing data in the target location. If you do not choose *Append Data*, the data in the target location is overwritten.

- 4. Choose *Submit* after completing the selection.
- 5. Review your selections and choose *Import*.

The application displays the import logs in the bottom pane. After the import process completes, choose *Previous* to return to the *Select Process Type* screen; choose *Cancel* to close the application.

![](_page_41_Picture_1.jpeg)

### <span id="page-41-0"></span>**7.8 Importing Workflow Rule Data**

You need to import the workflow rule data exported earlier from AC 5.3.

#### **Procedure**

To import the initiator rules:

1. Execute transaction *GRFNMW\_DEV\_RULES*. The *Generate MSMP Rule for Process* screen appears.

![](_page_41_Picture_118.jpeg)

2. Enter the following data in the corresponding fields:

In the *MSMP Process ID* field, enter the corresponding process ID, from among the following: *SAP\_GRAC\_ACCESS\_REQUEST*, *SAP\_GRAC\_SOD\_RISK\_REVIEW*, or *SAP\_GRAC\_USER\_ACCESS\_REVIEW*. In the *Rule Type* field, enter *BRFplus Flat Rule (LineItem by LineItem)*. In the *Rule Kind* field, choose *Initiator Rule*. Type values in the *Rule ID* and *Application/Func. Group Name* fields. Start the values using the letter Z, for example, ZHP\_0206\_AR\_I\_02.

3. Choose *Execute*. The *Display logs* screen appears.

![](_page_42_Picture_0.jpeg)

4. Execute transaction *GRAC\_WF\_MIG*. The *Migrate Initiators and CAD* screen appears.

![](_page_42_Picture_207.jpeg)

5. Enter the following data in the corresponding fields:

Select the *Initiators Rule* radio button.

In the *Initiator/CAD File Location* field, enter the data location. In the *MSMP Process ID* field, enter the corresponding process ID, from among the following: *SAP\_GRAC\_ACCESS\_REQUEST*, *SAP\_GRAC\_SOD\_RISK\_REVIEW*, or *SAP\_GRAC\_USER\_ACCESS\_REVIEW*. In the *Application/Func. Group Name* field, enter the value you specified in Step 2.

In the *Initiators Rules ID* field, enter the value you specified in Step 2.

- 6. Choose *Execute*. The *Initiators Rules Migration* screen appears.
- 7. Choose *Upload*. The *Display logs* screen appears.

To import CAD/agent rules:

- 1. Execute transaction *GRFNMW\_DEV\_RULES*. The *Generate MSMP Rule for Process* screen appears.
- 2. Enter the following data in the corresponding fields:

In the *MSMP Process ID* field, enter the corresponding process ID, from among the following: *SAP\_GRAC\_ACCESS\_REQUEST*, *SAP\_GRAC\_SOD\_RISK\_REVIEW*, or *SAP\_GRAC\_USER\_ACCESS\_REVIEW*. In the *Rule Type* field, enter *BRFplus Flat Rule (LineItem by LineItem)*. In the *Rule Kind* field, choose *Agents Rule*. Type values in the *Rule ID* and *Application/Func. Group Name* fields. You will use the *Rule ID* in the *Approvers Rules ID* field in Step 9.

- 3. Choose *Execute*. The *Display logs* screen appears.
- 4. Execute transaction *GRFNMW\_DEV\_RULES*. The *Generate MSMP Rule for Process* screen appears.

![](_page_43_Picture_1.jpeg)

5. Enter the following data in the corresponding fields:

In the *MSMP Process ID* field, enter the corresponding process ID, from among the following: *SAP\_GRAC\_ACCESS\_REQUEST*, *SAP\_GRAC\_SOD\_RISK\_REVIEW*, or *SAP\_GRAC\_USER\_ACCESS\_REVIEW*. In the *Rule Type* field, enter *BRFplus Flat Rule (LineItem by LineItem)*. In the *Rule Kind* field, choose *Agents Rule*. Type values in the *Rule ID* and *Application/Func. Group Name* fields. In the *Application/Func. Group Name* field, use the same value that you specified in Step 3. You will use the *Rule ID* in the *Alternate Approvers Rules ID* field in Step 9.

- 6. Choose *Execute*. The *Display logs* screen appears.
- 7. Execute transaction *GRAC\_WF\_MIG*. The *Migrate Initiator and CAD* screen appears.
- 8. Enter the following data in the corresponding fields:

Select the *Agent Rule* radio button. In the *Initiator/CAD File Location* field, enter the data location. In the *MSMP Process ID* field, enter the corresponding process ID, from among the following: *SAP\_GRAC\_ACCESS\_REQUEST*, *SAP\_GRAC\_SOD\_RISK\_REVIEW*, or *SAP\_GRAC\_USER\_ACCESS\_REVIEW*. In the *Application/Func. Group Name* field, enter the value you specified in Step 3. In the *Approvers Rules ID* field, enter the value you specified in Step 3. In the *Alternate Approvers Rule ID* field, enter the value you specified in Step 6.

9. Choose *Execute*. The *Agents Rules Migration* screen appears.

Agent rules available for migration are automatically selected. You can modify the selection, as required.

- 10. Choose *Upload*. The *Display logs* screen appears.
- 11. Execute transaction *BRF+* to verify the uploaded data.

You need to activate the initiator and agent rules after uploading.

![](_page_43_Picture_13.jpeg)

For initiators, conditions containing an OR operator between different attributes or an AND operator between the same attribute, are not migrated.

Similarly, in the case of CAD, conditions of type *Webservice* are not migrated.

Also, the entire initiator/CAD condition is not migrated in cases when the data is invalid, an attribute is not mapped, or a custom field is not found.

![](_page_44_Picture_1.jpeg)

# <span id="page-44-3"></span><span id="page-44-0"></span>**8. Completing Post-Import Tasks**

You need to complete certain tasks after importing the application data. Specifically, you need complete the following tasks:

- Activate GRC\_MSMP\_CONFIGURATION BC set
- Generate the rules
- Create function modules
- Maintain workflow stage settings
- Complete methodology process assignments

# <span id="page-44-1"></span>**8.1 Activating the GRC\_MSMP\_CONFIGURATION BC Set**

After you have completed the data migration process, you need to activate the GRC\_MSMP\_CONFIGURATION BC set.

# <span id="page-44-2"></span>**8.2 Generating the Rules (AC 4.0 and AC 5.3)**

After you have migrated the RAR risks, you need to generate the rules before running a risk analysis.

#### **Procedure**

- 1. Using AC 10.1, navigate to *Rule Setup > Access Risks*.
- 2. Select the risk for which you need to generate rules, and choose *Generate Rules*.

You can generate the rules either in the foreground or the background.

Alternatively, you can generate multiple rules using the IMG configuration. In this case, use transaction *SPRO* > navigate to *SAP Reference IMG > Governance, Risk and Compliance > Access Control > Access Risk Analysis > Generate SoD Rules*. Select the range of SoD risks that you want to generate rules for, and choose *Execute*.

![](_page_45_Picture_1.jpeg)

### <span id="page-45-0"></span>**8.3 Creating Function Modules (AC 5.3)**

Attributes/conditions for AC 5.3 CAD/Initiators are not transferred during the migration process. This means that you need to manually create the Function Module to specify the attributes/conditions for Workflow CAD/Initiators.

The procedure in this section describes how to create a Function Module for an Initiator Rule.

![](_page_45_Picture_5.jpeg)

Depending on your requirements, you can create a single Function Module for all initiator conditions (of AC 5.3 initiators and their respective rule result values).

The Workflow Initiator imported from AC 5.3 requires you to create a Function Module in AC 10.1 for each corresponding initiator. In AC 10.1, Initiator conditions and their respective rule result values are declared in Initiator Rules, which are Function Module-based rules.

After migration, the AC 5.3 Initiator maps to two configuration areas: Rule ID and Rule Result Value. The AC 5.3 initiator rule conditions (attributes and their values) are not, however, mapped to AC 10.1.

You need to manually declare these conditions in the Function Module.

#### **Procedure**

- 1. Execute transaction SE37.
- 2. Create function module *Z\_Initiator\_SP\_INI1* by copying it from *GRAC\_AR\_INITIATOR*.

![](_page_45_Picture_13.jpeg)

Use the custom Function Group.

Create the function module with the same conditions as in AC 5.3 and with the rule result value for the name of the corresponding initiator.

![](_page_45_Picture_16.jpeg)

In AC 10.1, the Req Type has the numeric value that you need for the function module. For example, SP\_REQ\_CREATE\_USER\_DESC is represented by 16. You can determine this using transaction *SPRO* > *SAP Reference IMG > Governance, Risk, and Compliance > Access Control > User Provisioning > Define Request Type*.

- 3. After creating *Z\_Initiator\_SP\_INI1*, activate it and maintain the workflow using MSMP.
- 4. After the initiator is activiated, maintain the initiator using the global settings (using the process id for the workflow).
- 5. Complete the remaining required steps for configuring a workflow.

![](_page_46_Picture_1.jpeg)

# <span id="page-46-0"></span>**8.4 Maintaining Workflow Stage Settings (AC 5.3)**

In certain cases, you need to map CUP Stage Escalation settings to corresponding AC 10.1 Workflow Stage settings.

In AC 5.3, the CUP Stage Escalation configuration consists of the following four entities:

- 1. No Escalation
- 2. Forward to next stage
- 3. Forward to Administrator
- 4. Forward to Alternate Approver.

In contrast, AC 10.1 Workflow Stage settings consist of the following three entities:

- No Escalation
- Skip to Next Stage
- Escalate to Specified Agent.

The following table shows the mapping between the AC 5.3 and AC 10.1 settings, and whether manual steps are required to complete the migration:

![](_page_46_Picture_247.jpeg)

#### **Procedure**

To migrate AC 5.3 Forward to Administrator settings:

- 1. Create an Agent (for example, ADMIN) with *Approval* as the *Agent Purpose* setting and *Directly Mapped Users* as the *Agent Type* setting.
- 2. Create an Approver Group ID and add the AC 5.3 Administrator ID to the *Approver User ID*.
- 3. As part of the *Stage Definition*, specify the Agent ID (for example, ADMIN) in the *Escalation Agent* field.

To migrate AC 5.3 Forward to Alternate Approver settings

- 1. Create an Agent (for example, ALTRAPPVR) with *Approval* as the *Agent Purpose* setting and GRAC\_MSMP\_AR\_ROLE\_ALT\_APPR as the *Agent Type* setting.
- 2. As part of the *Stage Definition*, specify the Agent ID (for example, ALTRAPPVR) in the *Escalation Agent* field.

![](_page_47_Picture_1.jpeg)

# <span id="page-47-0"></span>**8.5 Completing Methodology Process Assignments (AC 5.3)**

Imported CUP Roles imported from back-end systems and AC 5.3 do not get an assigned methodology process. As a result, these roles are not editable.

You therefore need to assign the methodology process for these roles, as described in this section.

![](_page_47_Picture_5.jpeg)

The procedure described in this section applies the default methodology.

#### **Procedure**

- 1. In AC 10.1, choose *Access Management > Role Mass Maintenance > Role Update*.
- 2. Select all migrated CUP roles, and choose *Next*.
- 3. Choose *All Attributes* in the *Attributes* field, choose *Update* in the *Action* field, and choose *Next*.
- 4. Choose *Reapply role methodology*, and choose *Next*.
- 5. Schedule the job to run in the background, and choose *Submit*.

![](_page_48_Picture_1.jpeg)

### <span id="page-48-0"></span>**9. Validating the Data**

You can manually validate the AC 4.0 or AC 5.3 to AC 10.1 data migration by examining the corresponding areas in the application. This section describes how to validate the following application data.

- RAR data
- ERM data
- Workflow data
- CUP data

# <span id="page-48-1"></span>**9.1 Validating RAR Data**

This section describes how to manually validate the RAR application data migration.

#### **Procedure**

To validate the functions:

- In AC 4.0 or AC 5.3, choose *Rule Architect > Functions* to display the functions.
- In AC 10.1, choose *Setup > Access Rule Maintenance > Functions* to display the functions.

To validate function actions:

- In AC 4.0, select the function and choose *Display/Change*.
- In AC 5.3, select the function and choose *Change*.
- In AC 10.1, select the function and choose *Open*.

To validate function permissions:

- In AC 4.0, select the function, choose *Display/Change*, and choose the *Business View* tab.
- In AC 5.3, select the function, choose *Change*, and choose the *Permissions* tab.
- In AC 10.1, select the function, choose *Open*, and choose the *Permission* tab.

To validate the risks:

- In AC 4.0 or AC 5.3, choose *Rule Architect > Risks* to display the risks.
- In AC 10.1, choose *Setup > Access Rule Maintenance > Access Risks* to display the risks.

To validate specific risks:

- In AC 4.0, select the risk and choose *Display/Change*.
- In AC 5.3, select the risk and choose *Change*.
- In AC 10.1, select the risk and choose *Open*.

![](_page_49_Picture_1.jpeg)

To validate mitigating controls:

- In AC 4.0 or AC 5.3, choose *Mitigation > Mitigating Controls* to display the mitigating controls.
- In AC 10.1, choose *Setup > Mitigating Controls > Mitigating Controls* or *Master Data > Mitigating Controls > Mitigating Controls* to display the corresponding mitigating controls.

To validate specific mitigating controls:

- In AC 5.3, select the mitigating control and choose *Change*.
- In AC 10.1, choose the link for the mitigating control.

To validate mitigated users:

- In AC 4.0, choose *Mitigation > Mitigated User* to display the mitigated users.
- In AC 10.1, choose *Access Management > Mitigated Access > Mitigated Users* to display the corresponding mitigated users.

To validate connectors:

- In AC 5.3, choose *Configuration > Connectors* to display the connectors.
- For AC 10.1, execute transaction SM59 or navigate to *SPRO > SAP Reference IMG > Governance, Risk and Compliance > Common Component Settings > Integration Framework > Create Connectors* to display the corresponding connectors.

# <span id="page-49-0"></span>**9.2 Validating ERM Data**

This section describes how to manually validate the ERM application data migration.

![](_page_49_Picture_16.jpeg)

The migration process only populates ERM Role Risk Analysis data in AC 10.1 if the rule has been generated for the particular role risk in AC 10.1.

#### **Procedure**

To validate the roles:

- In AC 5.3, choose *Role Management > Role* to display the roles.
- In AC 10.1, choose *Access Management > Role Management > Role Maintenance* to display the corresponding roles.

To validate specific roles:

- In AC 5.3, select the role and choose *Change*.
- In AC 10.1, select the role and choose *Open*.

![](_page_50_Picture_1.jpeg)

# <span id="page-50-0"></span>**9.3 Validating Workflow Data**

This section describes how to manually validate the Workflow data migration.

#### **Procedure**

To validate workflow initiators:

- In AC 5.3, choose *CUP > Configuration > Workflow > Initiators* to display the workflow initiators.
- For AC 10.1, use transaction *SPRO > navigate to SAP Reference IMG > Governance, Risk and Compliance > Access Control > Workflow for Access Control > Maintain MSMP Workflows*.

In the browser window that opens, choose *Next.* Then select *Maintain Rules* to display the corresponding workflow initiators.

![](_page_50_Picture_9.jpeg)

After migration, the Rule ID is populated with Z\_Initiator\_*Name-of-5.3-initiator* and the Rule Result Value is populated with *Name-of-5.3-initiator*. For example, in the case of SP\_INI1, the Rule ID becomes Z\_Initiator\_SP\_INI1 and the Rule Result Value becomes SP\_INI1.

To validate workflow paths:

- In AC 5.3, choose *CUP > Configuration > Workflow > Paths* to display the workflow paths.
- For AC 10.1, use transaction *SPRO > navigate to SAP Reference IMG > Governance, Risk and Compliance > Access Control > Workflow for Access Control > Maintain MSMP Workflows*.

In the browser window that opens, choose *Next* and choose *Maintain Paths* to display the corresponding workflow paths.

# <span id="page-50-1"></span>**9.4 Validating CUP Data**

This section describes how to manually validate the CUP application data migration.

#### **Procedure**

To validate the roles:

- In AC 5.3, choose *Configuration > Roles* to display the roles.
- In AC 10.1, choose *Access Management > Role Management > Role Maintenance* to display the corresponding roles.

To validate specific roles:

- In AC 5.3, select the role and choose *Change*.
- In AC 10.1, select the role and choose *Open*.

![](_page_51_Picture_1.jpeg)

# <span id="page-51-0"></span>**10.Supported AC 4.0 Objects**

This section lists the AC 4.0 objects supported in the data migration process.

# <span id="page-51-1"></span>**10.1 Common Configuration**

This section outlines the common configuration, which includes all applicable configuration information from AC applications.

![](_page_51_Picture_150.jpeg)

### <span id="page-51-2"></span>**10.2 Compliance Calibrator (RAR)**

![](_page_51_Picture_151.jpeg)

![](_page_52_Picture_0.jpeg)

# <span id="page-52-0"></span>**10.3 Fire Fighter (SPM)**

![](_page_52_Picture_77.jpeg)

![](_page_53_Picture_1.jpeg)

### <span id="page-53-0"></span>**11. Supported AC 5.3 Objects**

This section lists the AC 5.3 objects supported in the data migration process.

# <span id="page-53-1"></span>**11.1 Configuration and Master Data**

This section outlines the AC 5.3 configuration and master data supported in the data migration process.

### **11.1.1 Configuration Data**

This section outlines the configuration data supported in the data migration process.

![](_page_53_Picture_113.jpeg)

![](_page_54_Picture_0.jpeg)

![](_page_54_Picture_1.jpeg)

#### **11.1.2 Master Data**

This section outlines the master data supported in the data migration process.

#### **11.1.2.1 Compliance Calibrator (RAR)**

![](_page_54_Picture_137.jpeg)

![](_page_55_Picture_0.jpeg)

### **11.1.2.2 Fire Fighter (SPM)**

![](_page_55_Picture_147.jpeg)

#### **11.1.2.3 Workflow (CUP)**

![](_page_55_Picture_148.jpeg)

![](_page_56_Picture_0.jpeg)

### **11.1.2.4 Role Repository (ERM)**

![](_page_56_Picture_118.jpeg)

![](_page_57_Picture_0.jpeg)

### **11.1.2.5 Role Repository (CUP)**

![](_page_57_Picture_100.jpeg)

### <span id="page-57-0"></span>**11.2 Transactional Data**

This section outlines the AC 5.3 transactional data supported in the data migration process.

![](_page_57_Picture_101.jpeg)

![](_page_58_Picture_1.jpeg)

# <span id="page-58-0"></span>**12. Unsupported Objects and Components**

The following objects and components are not supported as part of the AC 4.0 and AC 5.3 to SAP solutions for GRC 10.1 data migration process:

- Non-SAP type connectors
- Condition groups and approval criteria
- HR triggers
- User defaults
- Password Self Service
- Number ranges
- Service Level Agreement and Provisioning
- **Attachments**
- Detour paths
- Web Service-type CAD, and CADs without conditional approvers

You can continue to access historic transactional data using AC 5.3.